zgidwani

1 Dynamic Budgets User Guide for Running the GP Depreciation Projection

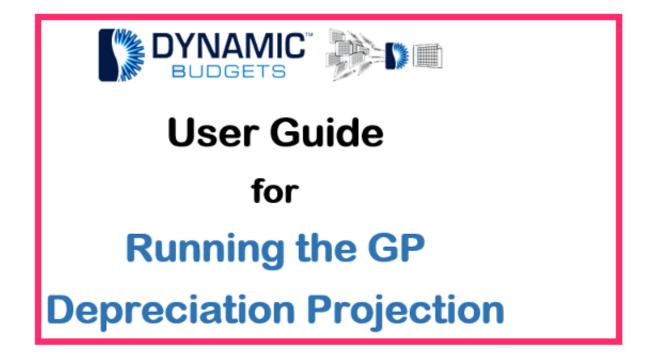

Jan 29, 2019 1 of 25

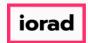

zgidwani

### Open Microsoft Dynamics GP.

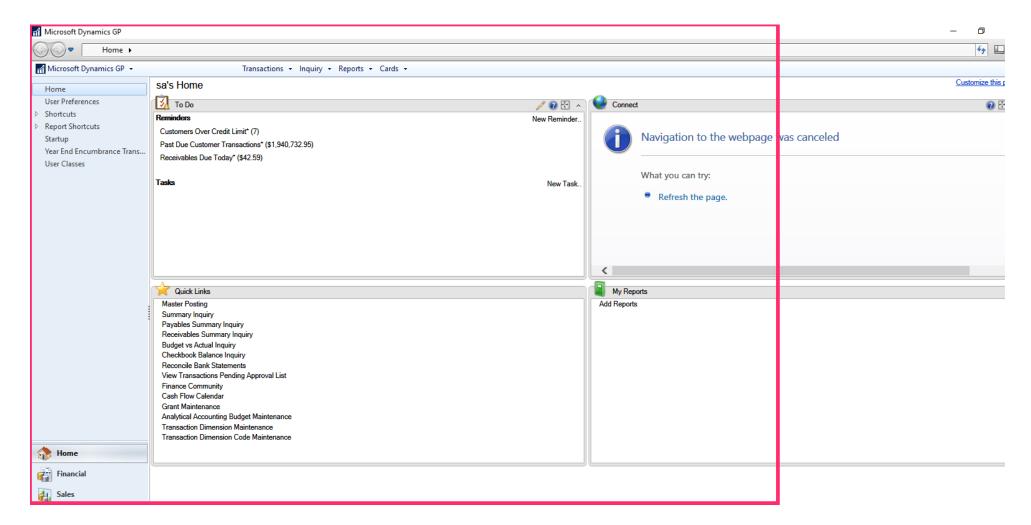

Jan 29, 2019 2 of 25

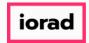

zgidwani

## • Click on Microsoft Dynamics GP.

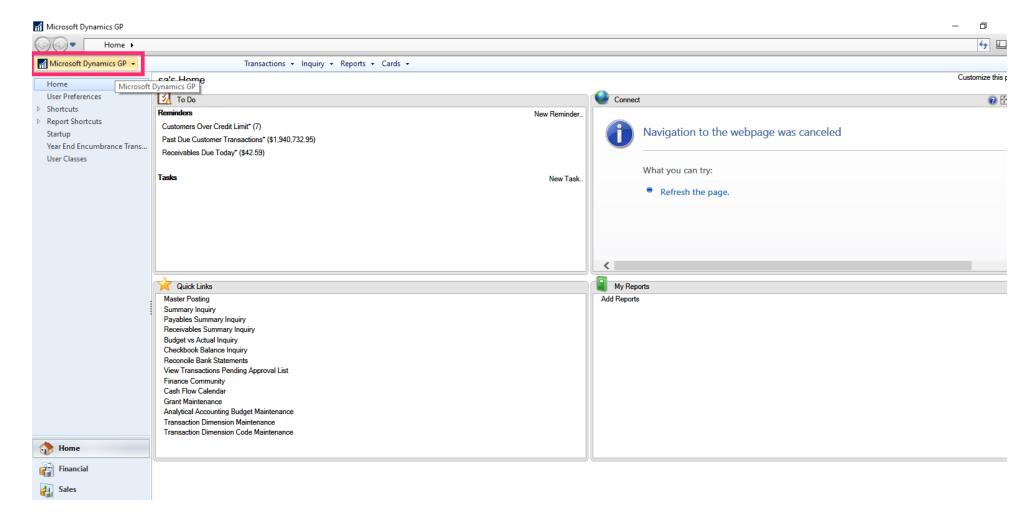

Jan 29, 2019 3 of 25

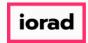

zgidwani

Click on Tools, Routines, Fixed Assets, Projection.

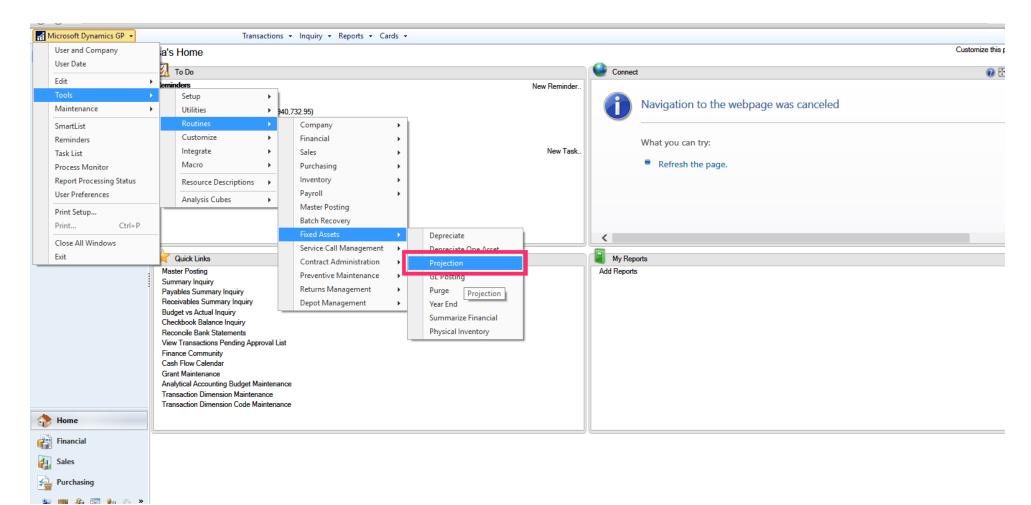

Jan 29, 2019 4 of 25

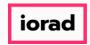

zgidwani

Choose the date to be the last day of the year that you are budgeting through. In this example, we will choose 12/31/2019 since we are budgeting the year 2019.

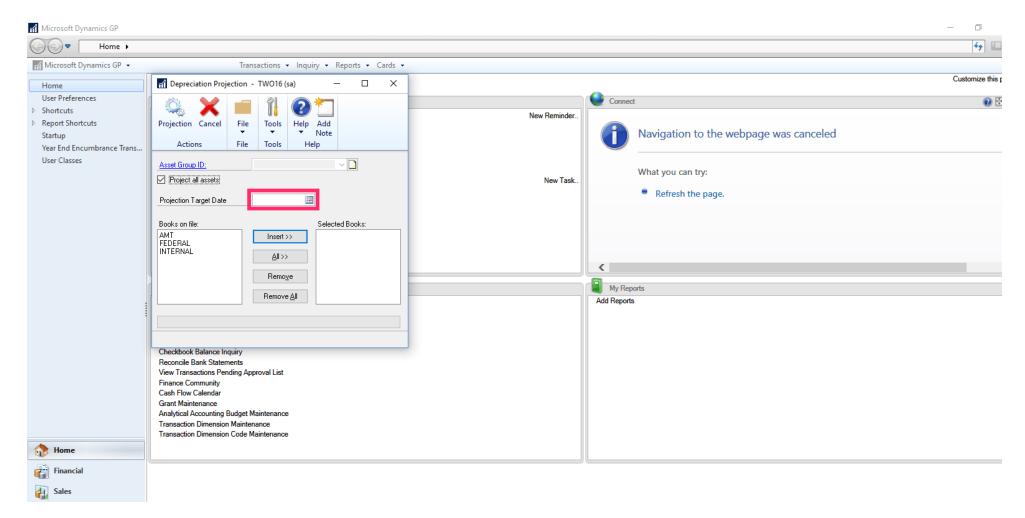

Jan 29, 2019 5 of 25

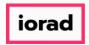

zgidwani

Choose the Fixed Assets group you use for internal depreciation, your dataset may be called "Book." In this example we will choose the INTERNAL.

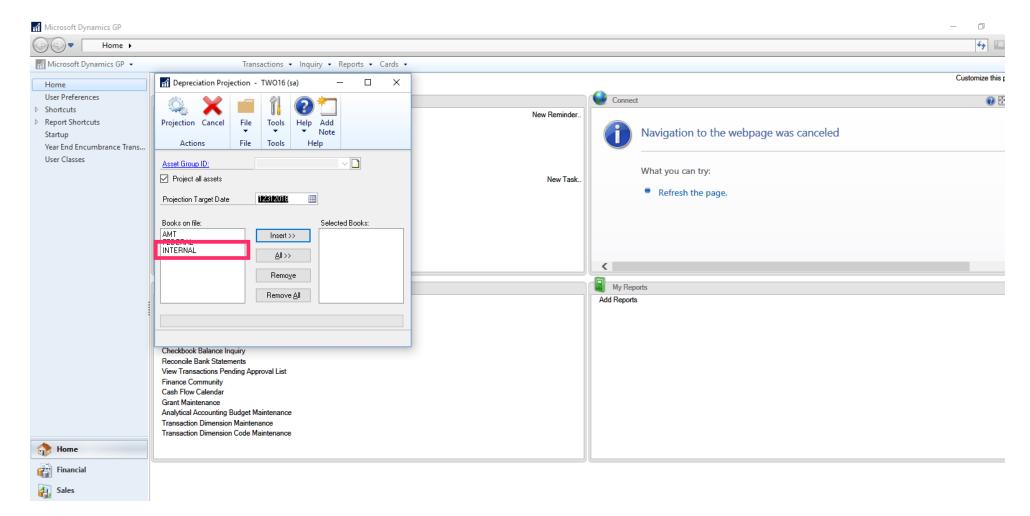

Jan 29, 2019 6 of 25

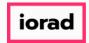

zgidwani

#### Click on Insert >>.

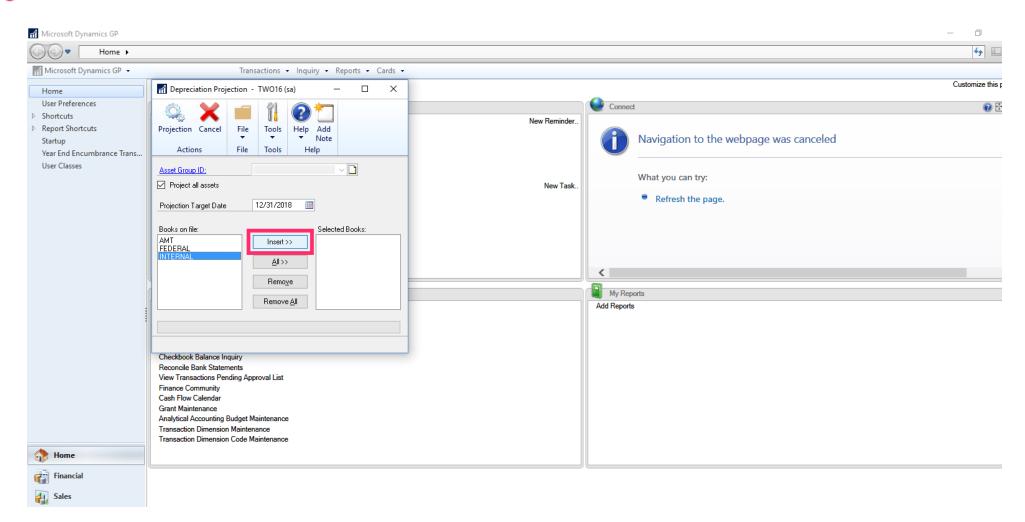

Jan 29, 2019 7 of 25

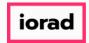

zgidwani

## Click on Projection.

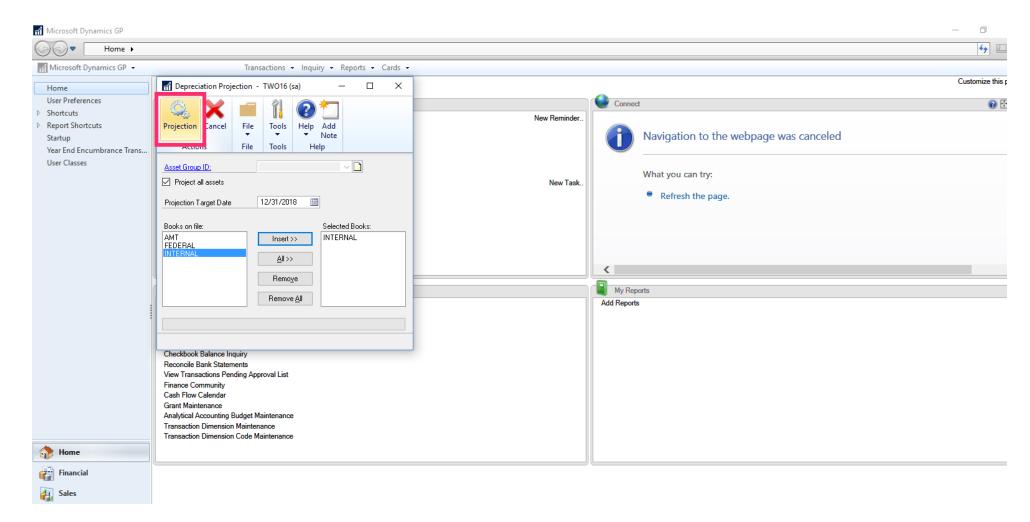

Jan 29, 2019 8 of 25

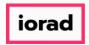

zgidwani

Click on OK to proceed.

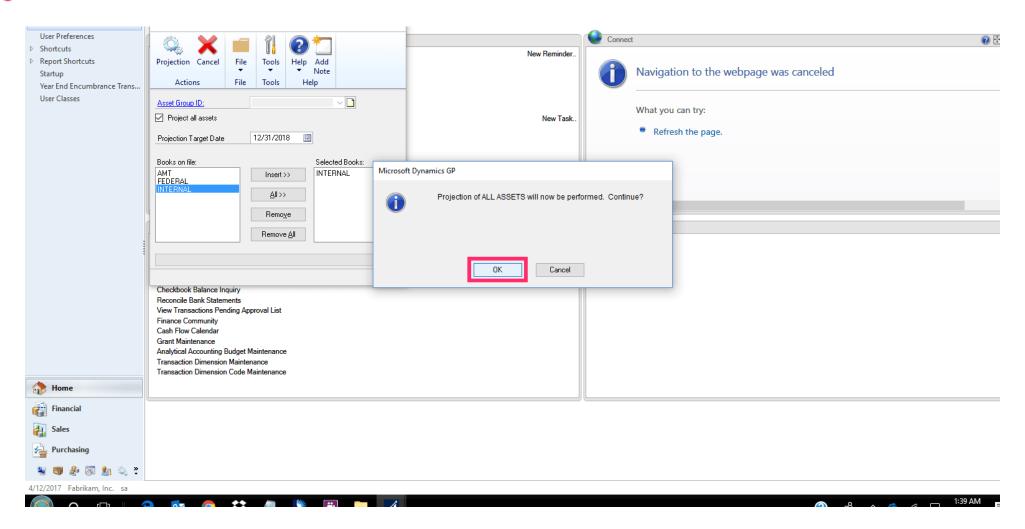

Jan 29, 2019 9 of 25

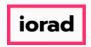

zgidwani

While the process is running, you will see a green progress bar at the bottom. It is not uncommon for the green bar to immediately jump to 95% and then apparently hang for a long time. Just be patient. It will complete the process.

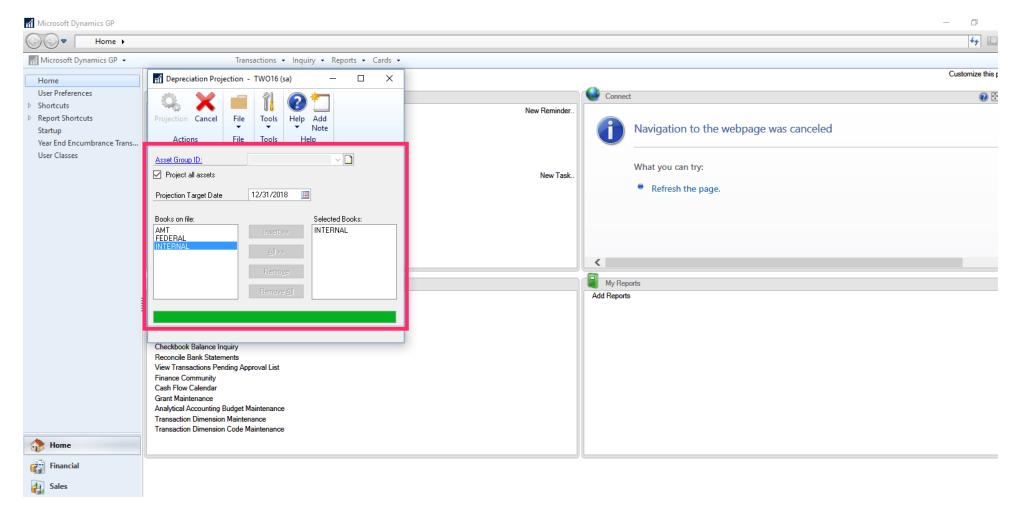

Jan 29, 2019 10 of 25

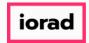

zgidwani

Mhile the process runs, the projection button will be grayed out.

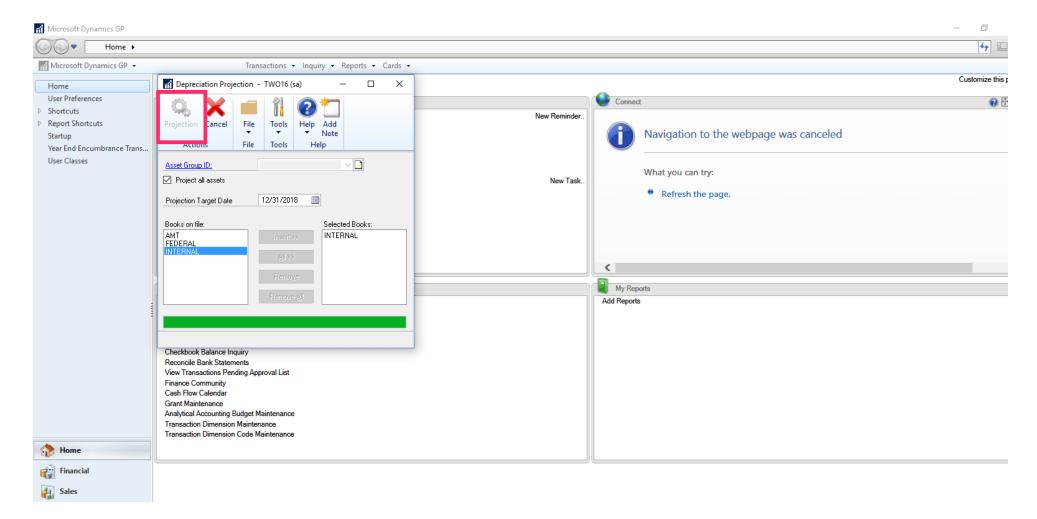

Jan 29, 2019 11 of 25

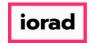

zgidwani

• The process is complete when the projection button becomes colorful again. Note: There is no pop-up message to tell you that it is complete.

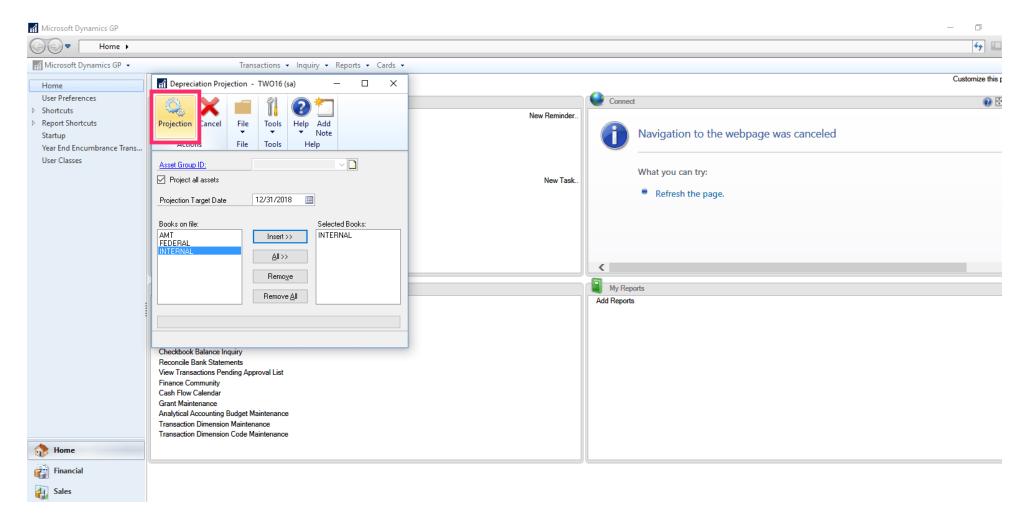

Jan 29, 2019 12 of 25

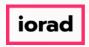

zgidwani

If you go back to Dynamic Budgets, then you can see the Fixed Assets data in the system and publish that into each department's budgets. Click on Tools, Import Assumptions, Import Budget Assumptions.

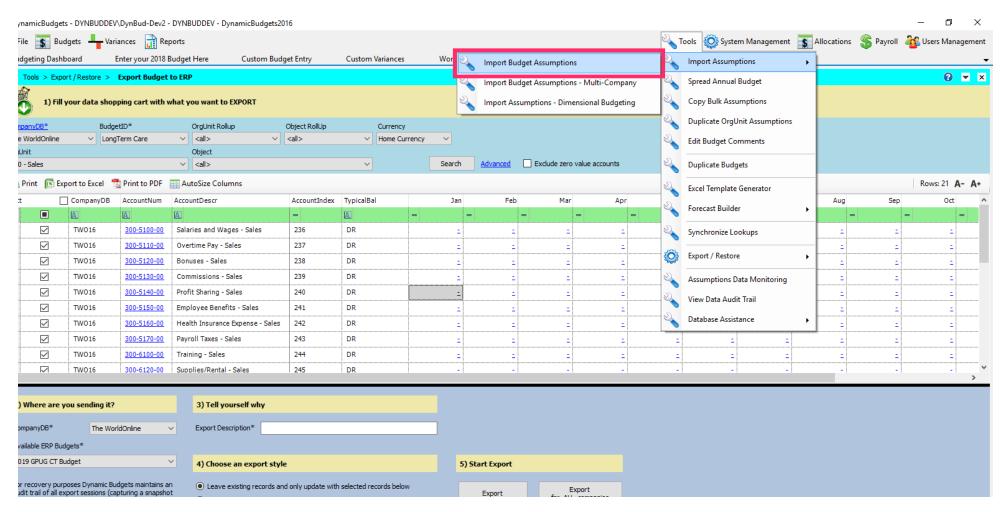

Jan 29, 2019 13 of 25

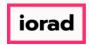

zgidwani

Click on the lookup hourglass.

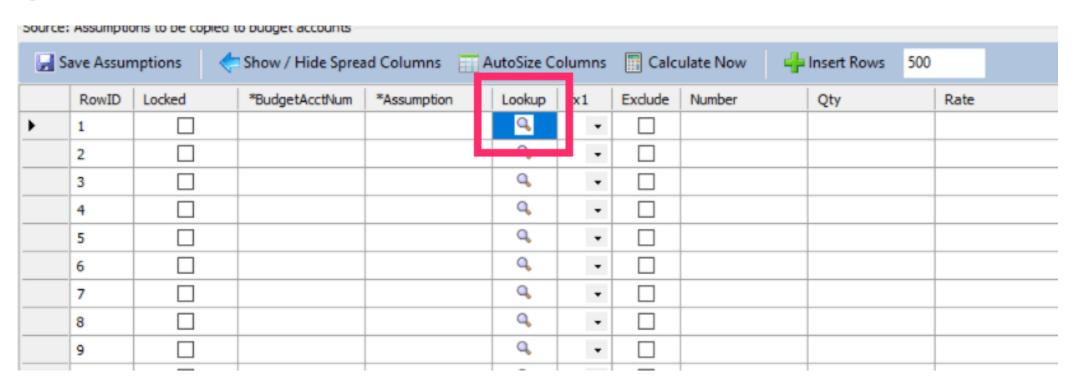

Jan 29, 2019 14 of 25

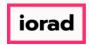

zgidwani

#### Click on Fixed Assets.

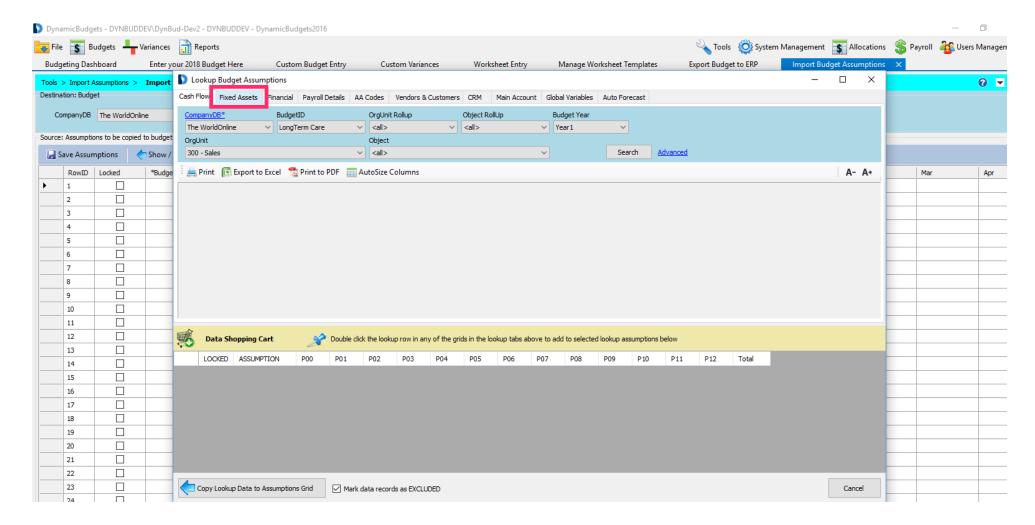

Jan 29, 2019 15 of 25

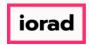

zgidwani

The screen will default to the Depreciation Summary Tab. Select the year that you are budgeting from the FA Year dropdown list.

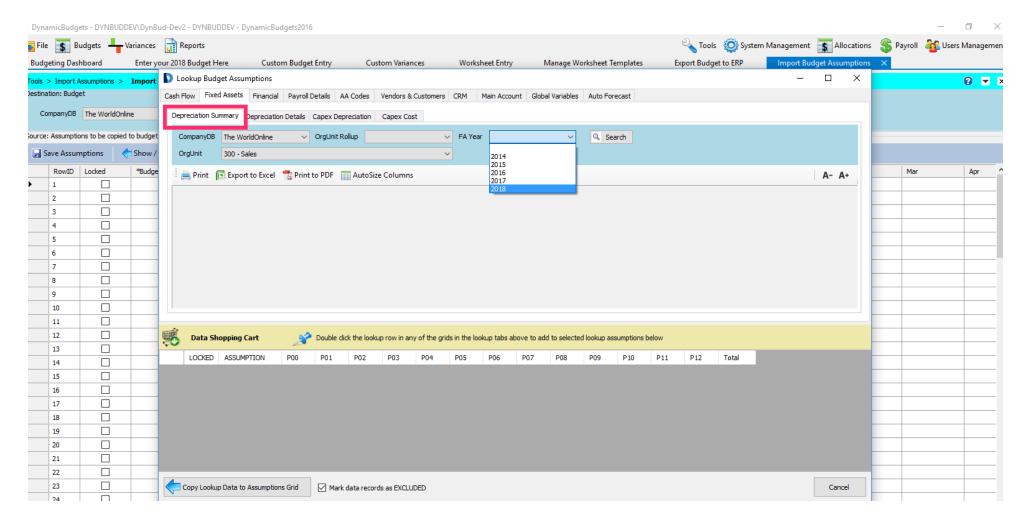

Jan 29, 2019 16 of 25

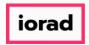

zgidwani

• Make a selection from the OrgUnit dropdown list. In this example, select all.

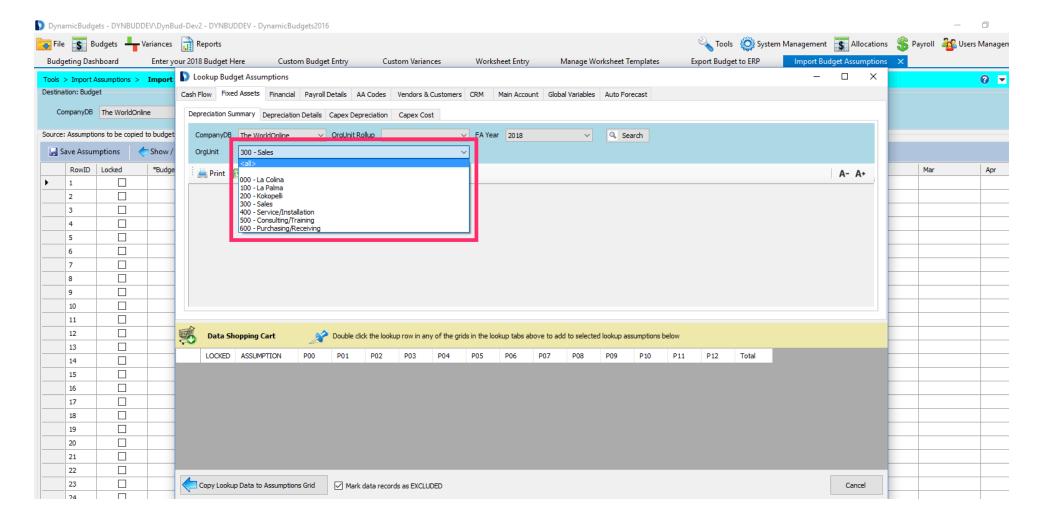

Jan 29, 2019 17 of 25

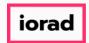

zgidwani

### Click on Search.

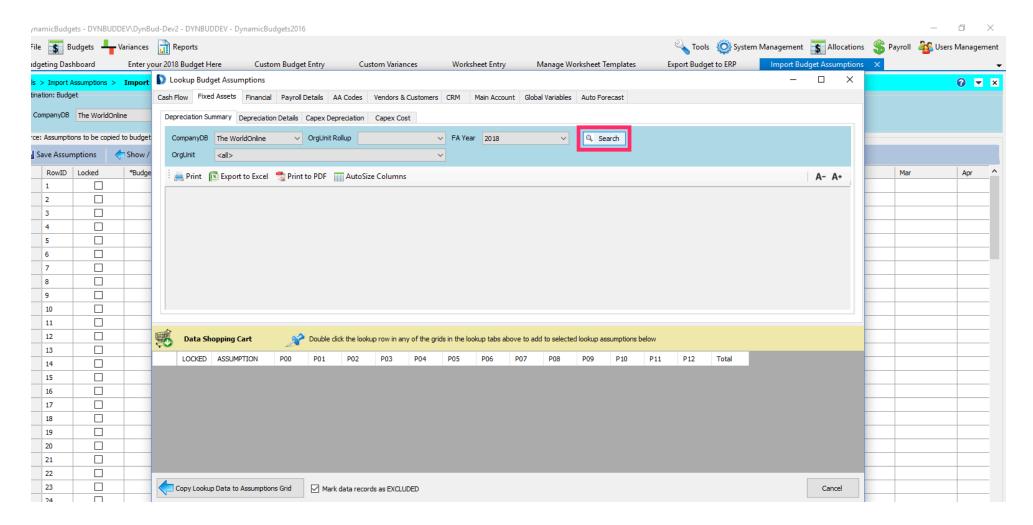

Jan 29, 2019 18 of 25

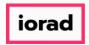

zgidwani

In the Depreciation Summary tab, you will see the totals per each G/L Code.

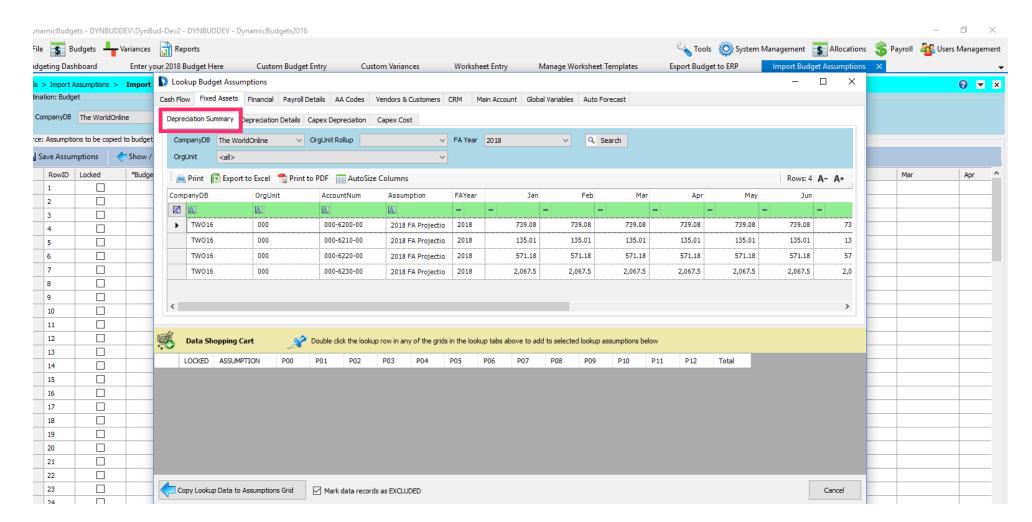

Jan 29, 2019 19 of 25

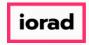

zgidwani

Alternatively, you can lookup depreciation details by clicking on the Depreciation Details tab.

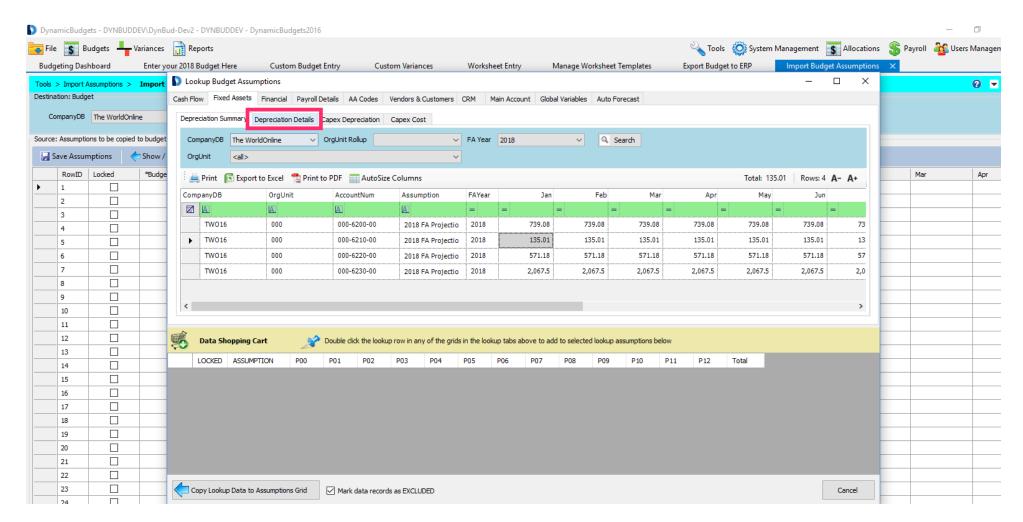

Jan 29, 2019 20 of 25

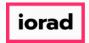

zgidwani

• Make a selection from the OrgUnit dropdown list. In this example, select all.

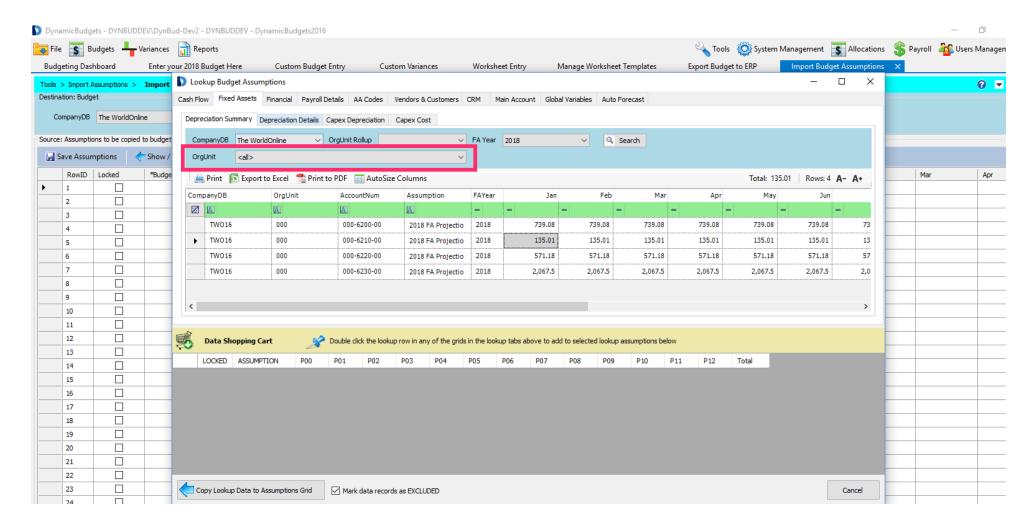

Jan 29, 2019 21 of 25

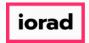

zgidwani

• Make a selection from the FA Year dropdown list. In this example, select 2018.

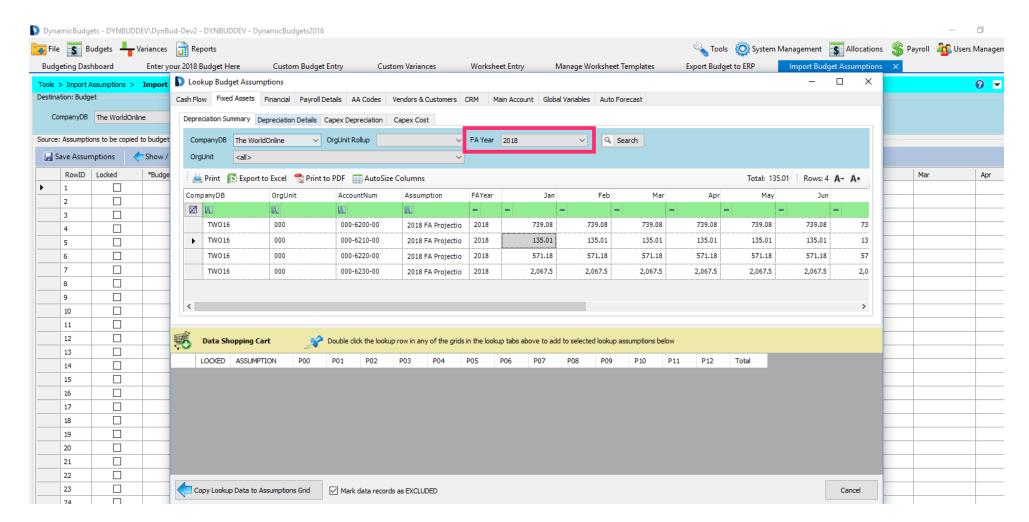

Jan 29, 2019 22 of 25

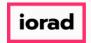

zgidwani

#### Click on Search.

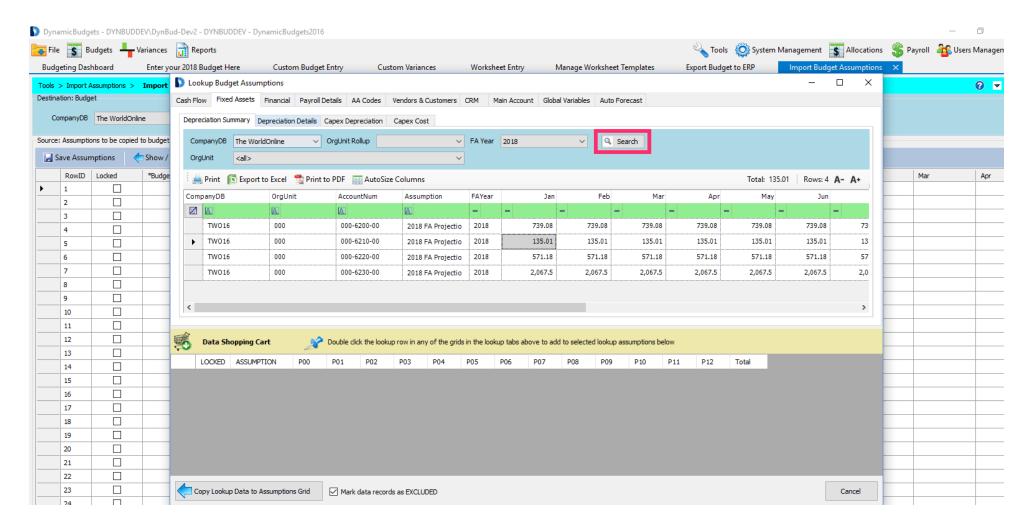

Jan 29, 2019 23 of 25

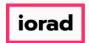

zgidwani

• The results on the details tab will include full asset details. This information can be imported into Dynamic Budgets and serve as your annual impairment testing report.

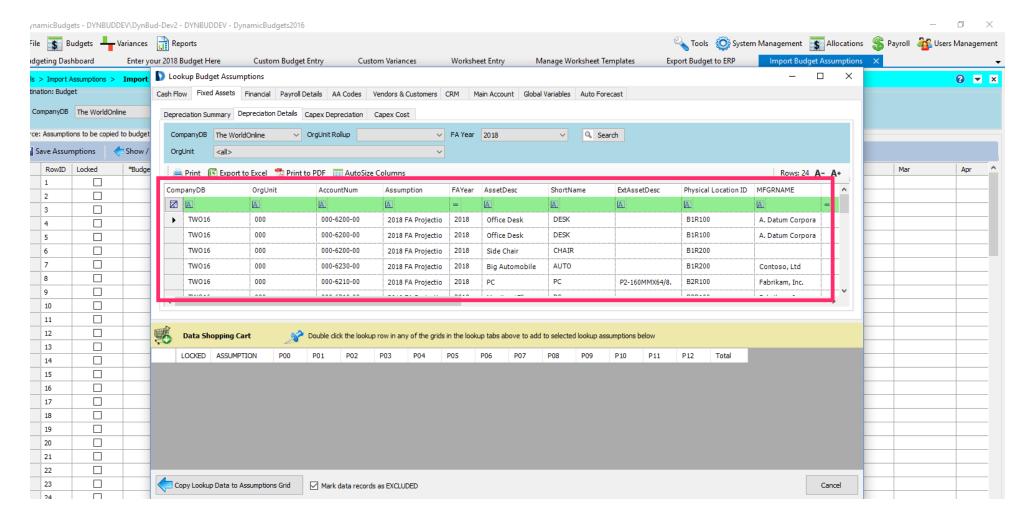

Jan 29, 2019 24 of 25

zgidwani

🌓 💎 That's It. You're Done.

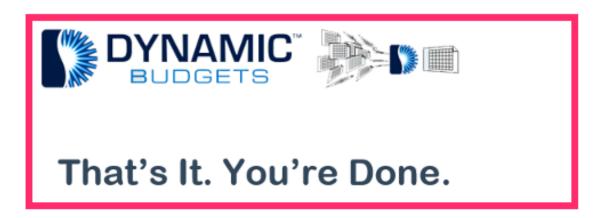

Jan 29, 2019 25 of 25